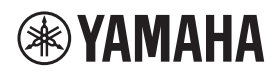

ПОТОЛОЧНЫЙ МИКРОФОН

# **RM-CG**

Справочное руководство

# СОДЕРЖАНИЕ

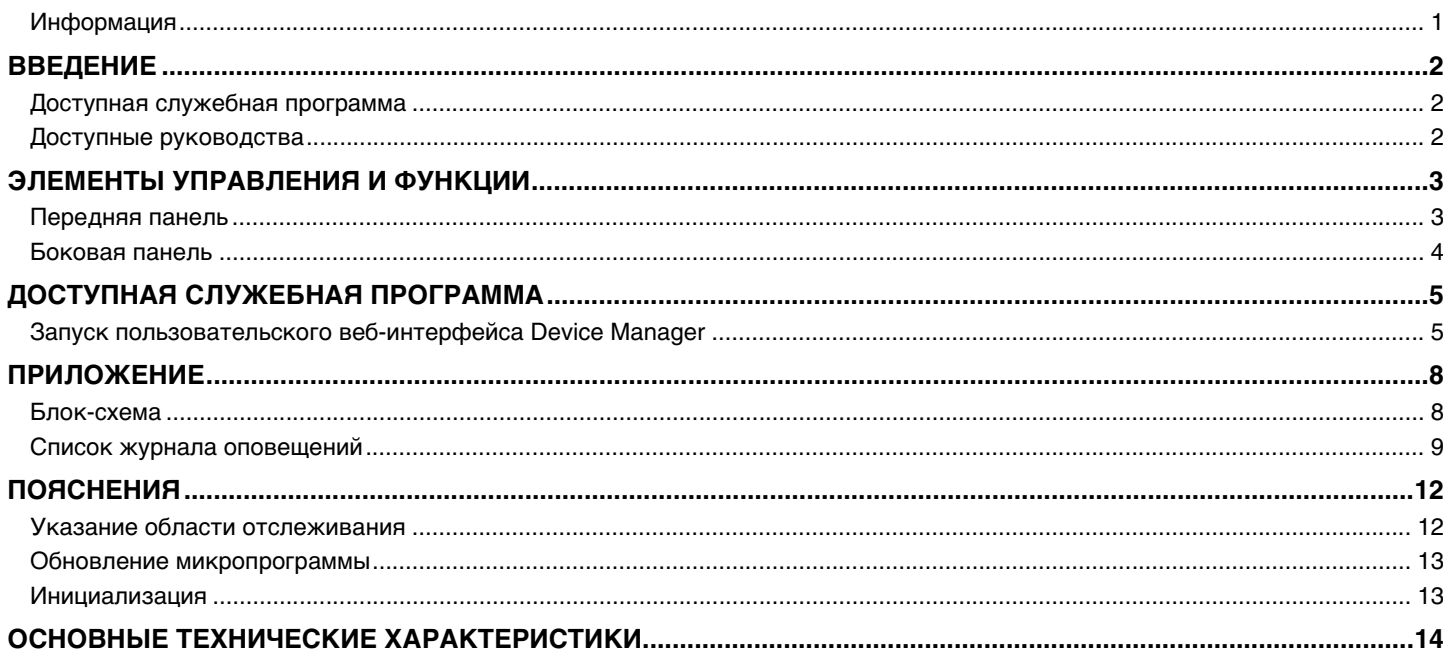

### <span id="page-0-0"></span>Информация

- Иллюстрации и изображения приведены в данном руководстве только в качестве примеров.
- Названия компаний и изделий в данном руководстве являются товарными знаками соответствующих компаний.
- Мы постоянно совершенствуем программное обеспечение для наших продуктов. Самую актуальную версию можно загрузить с веб-сайта Yamaha.
- Этот документ основан на самых актуальных на момент публикации технических характеристиках. Самую актуальную версию можно загрузить с веб-сайта Yamaha.
- Воспроизводство данного руководства полностью или частично запрещено без соответствующего разрешения.

# <span id="page-1-2"></span>**ВВЕДЕНИЕ**

Благодарим за приобретение потолочного микрофона Yamaha RM-CG. Данный микрофон, одно из устройств, входящих в потолочное решение ADECIA, можно прикреплять к потолку конференц-зала.

Для правильного и безопасного использования данного изделия внимательно прочтите данное руководство вместе с руководством по установке RM-CG (входит в комплект поставки изделия).

#### <span id="page-1-0"></span>**Доступная служебная программа**

Данная служебная программа может быть использована для настройки данного аппарата в соответствии с его использованием и окружением.

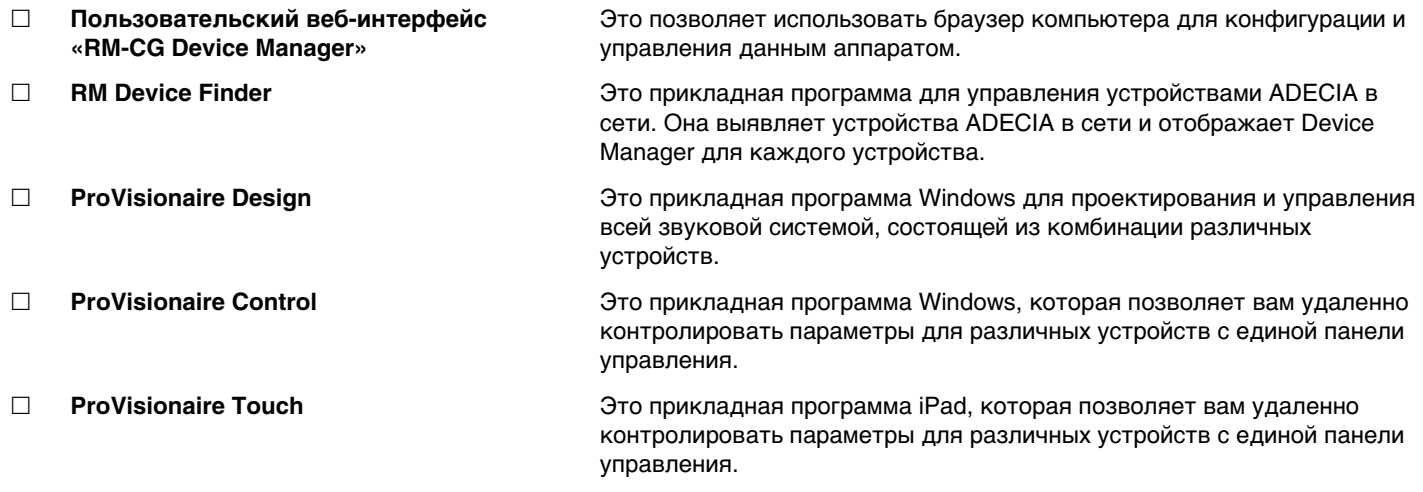

#### <span id="page-1-1"></span>**Доступные руководства**

Здесь описаны руководства, относящиеся к данному изделию.

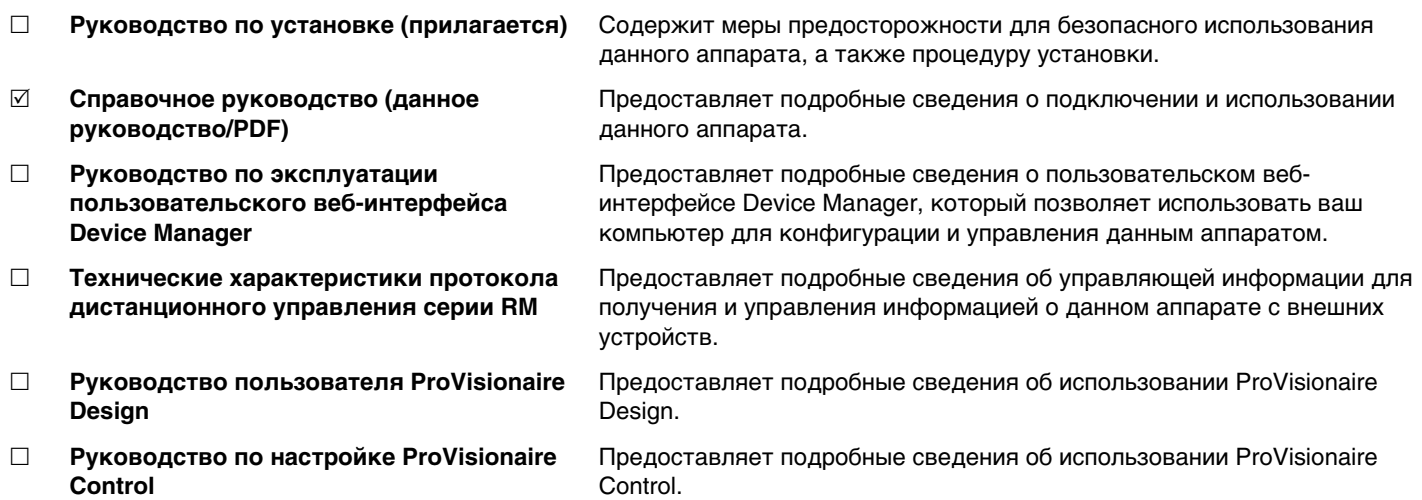

Программы и руководства, относящиеся к данному изделию, можно загрузить со следующего веб-сайта.

 **Веб-сайт Yamaha (Загрузки) <https://download.yamaha.com/>**

### <span id="page-2-0"></span>**ЭЛЕМЕНТЫ УПРАВЛЕНИЯ И ФУНКЦИИ**

### <span id="page-2-1"></span>**Передняя панель**

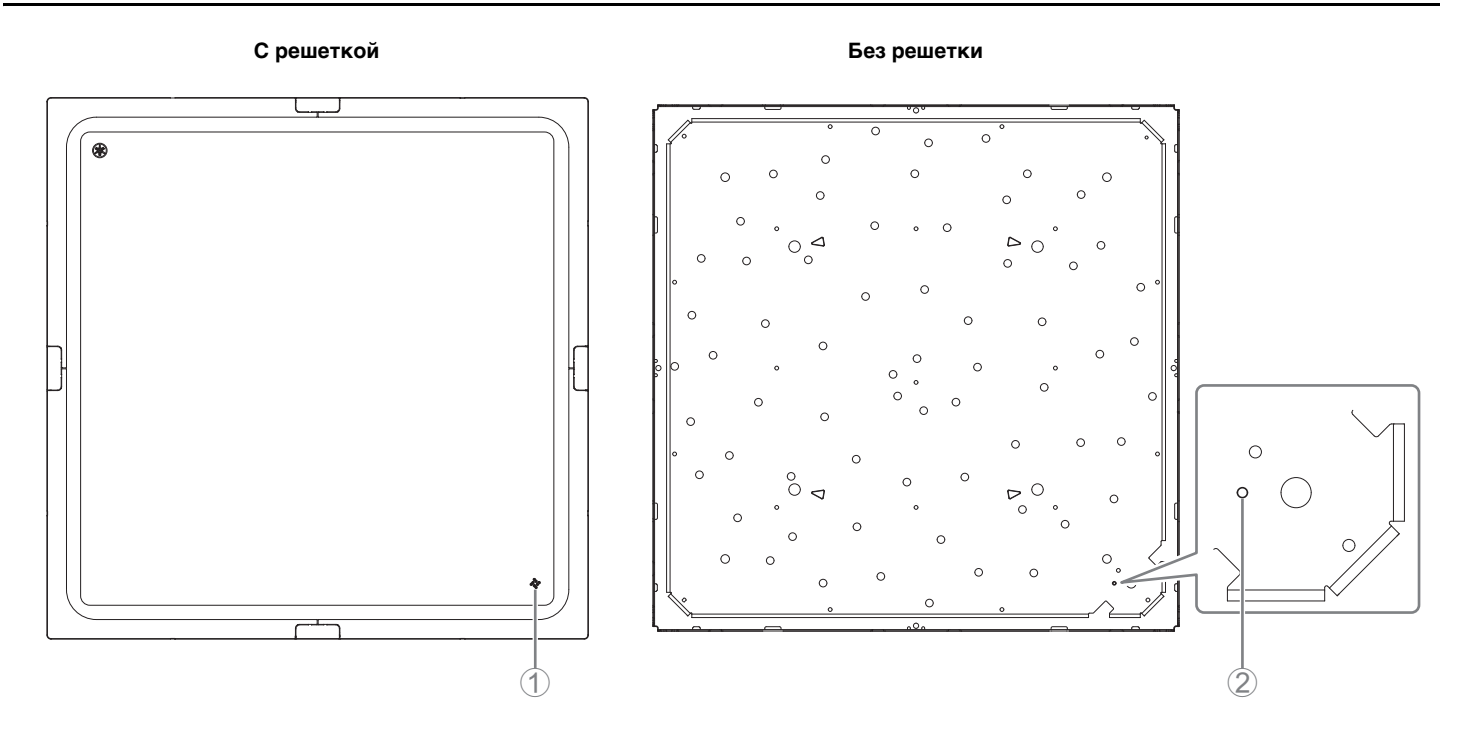

#### 1 **Индикатор на передней панели**

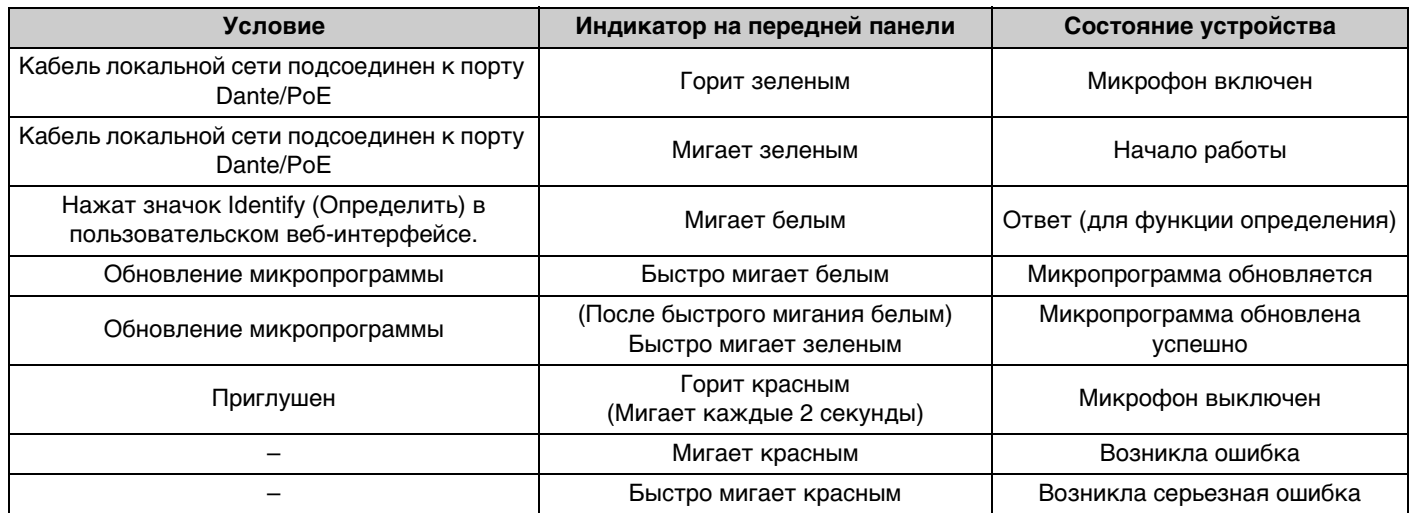

**ПРИМЕЧАНИЕ:** Появление ошибок и серьезных ошибок записывается в журнал оповещений. Подробные сведения см. на странице [9.](#page-8-0)

#### 2 **Кнопка Reset (Сброс)**

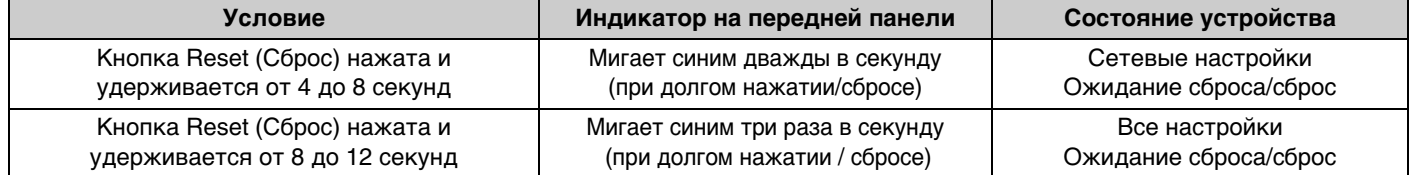

**ПРИМЕЧАНИЕ:** Для нажатия на кнопку сброса используйте предмет с острым концом, например выталкивающую шпильку.

<span id="page-3-0"></span>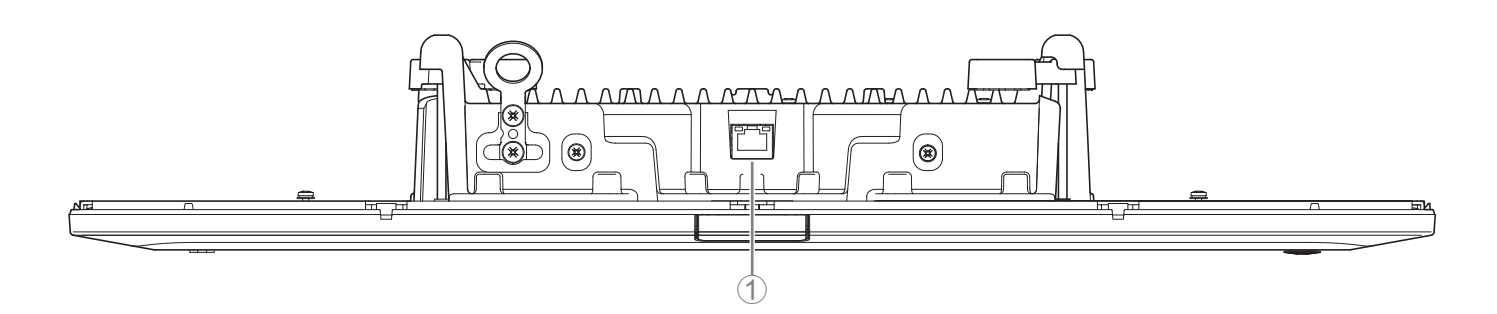

#### 1 **Индикаторы сетевого порта (порт Dante/PoE)**

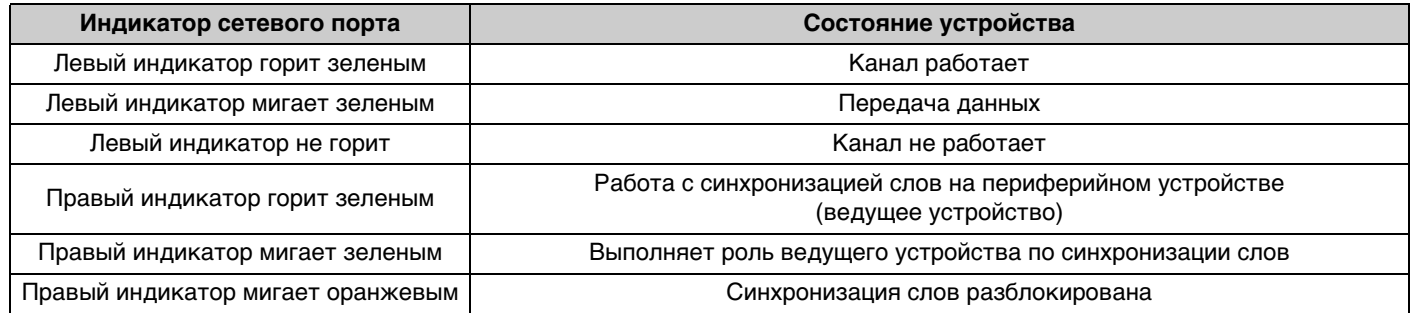

**УВЕДОМЛЕНИЕ:** • После отсоединения кабеля локальной сети от порта Dante/PoE подождите не менее пяти секунд перед повторным подсоединением кабеля. Невыполнение этой рекомендации это может привести к повреждению или неисправности.

- В сети Dante не используйте функцию EEE\* на сетевом коммутаторе. Несмотря на то что настройки потребляемой мощности между коммутаторами, поддерживающими функциональные возможности EEE, регулируются автоматически, некоторые коммутаторы неправильно регулируют подобные взаимные настройки. В результате функция EEE коммутатора может быть некорректно активирована в сети Dante, что может привести к снижению производительности тактовой синхронизации и прерыванию звука. Поэтому обратите внимание на следующие моменты.
	- При использовании управляемых коммутаторов отключите функцию EEE для всех портов, используемых для Dante. Не используйте коммутатор, который не позволяет отключить функцию EEE.
	- При использовании неуправляемых коммутаторов не используйте коммутаторы, которые поддерживают функцию EEE. Такие коммутаторы не позволяют отключить функцию EEE.
	- \* Функция EEE (Energy-Efficient Ethernet) Технология, снижающая энергопотребление устройств Ethernet в периоды низкого сетевого трафика. Также известна как Green Ethernet или IEEE802.3az.

# <span id="page-4-0"></span>**ДОСТУПНАЯ СЛУЖЕБНАЯ ПРОГРАММА**

### <span id="page-4-1"></span>**Запуск пользовательского веб-интерфейса Device Manager**

Используйте пользовательский веб-интерфейс RM-CG Device Manager, чтобы проверить/изменить настройки данного аппарата.

**ВАЖНО:** Проверьте/измените настройки после окончания установки данного аппарата. Подробнее об установке данного аппарата см. в руководстве по установке RM-CG.

Подготовьте следующее.

- Компьютер
- Кабель LAN
- *1.* **[Загрузите приложение «RM Device Finder» с веб-сайта Yamaha \(http://download.yamaha.com/\), а затем](http://download.yamaha.com/)  запустите его.**

**ПРИМЕЧАНИЕ:** Подробнее о RM Device Finder см. в руководстве пользователя, прилагаемом к RM Device Finder.

*2.* **С помощью кабеля LAN подключите компьютер к сетевому коммутатору, к которому подключен данный аппарат.**

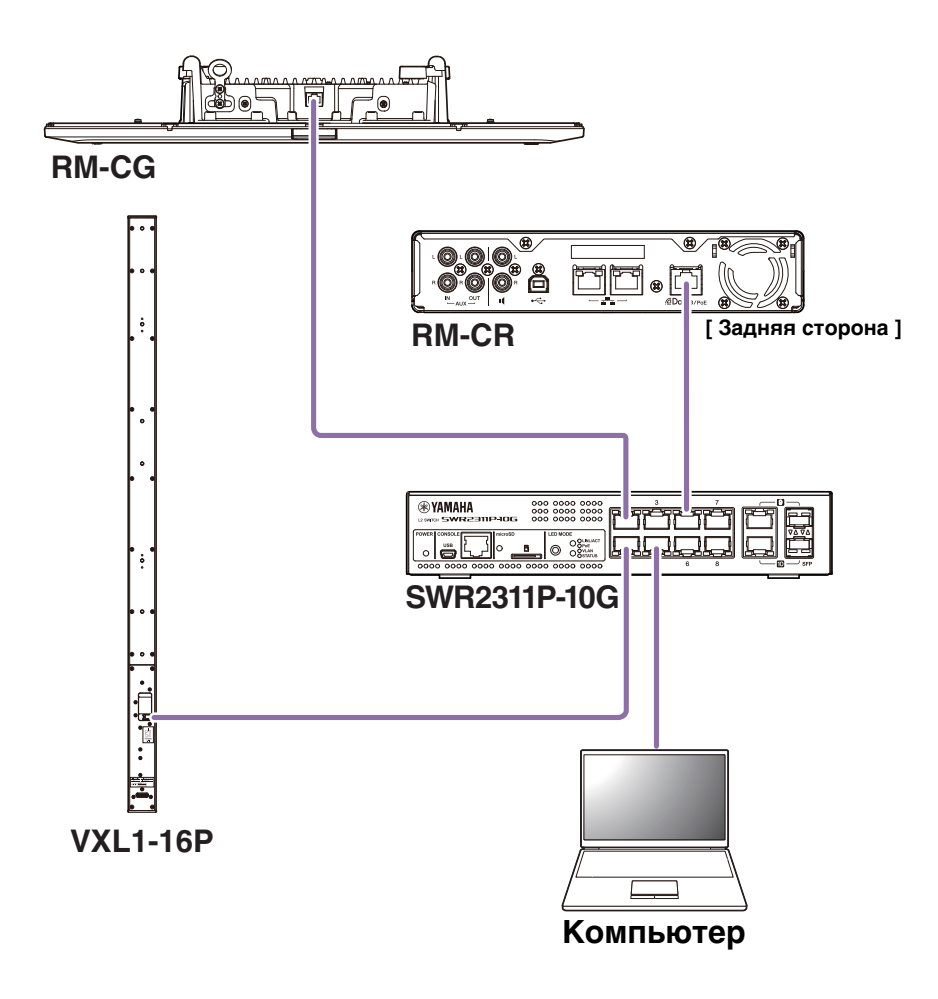

*3.* **Выберите сеть в окне [Select Network Interface Card] (Выбор сетевой карты), затем нажмите кнопку [OK].**

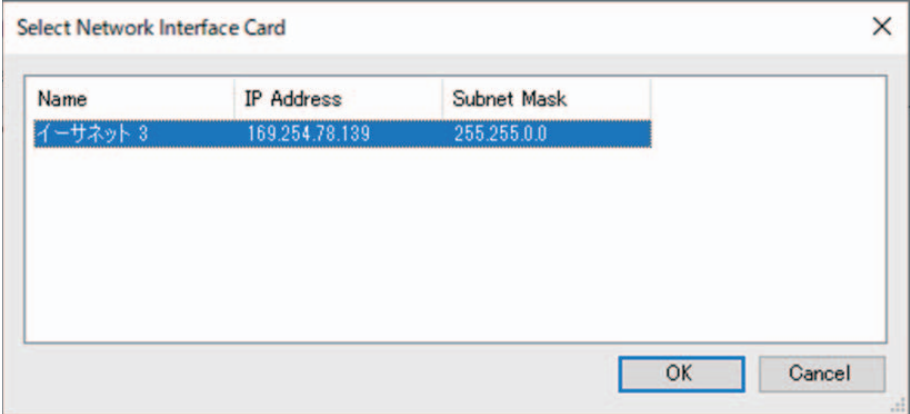

*4.* **Дважды нажмите на данный аппарат в окне [Detected Devices]. Либо выберите данный аппарат, а затем нажмите кнопку [Browse].**

Появится первое окно входа в RM-CG Device Manager.

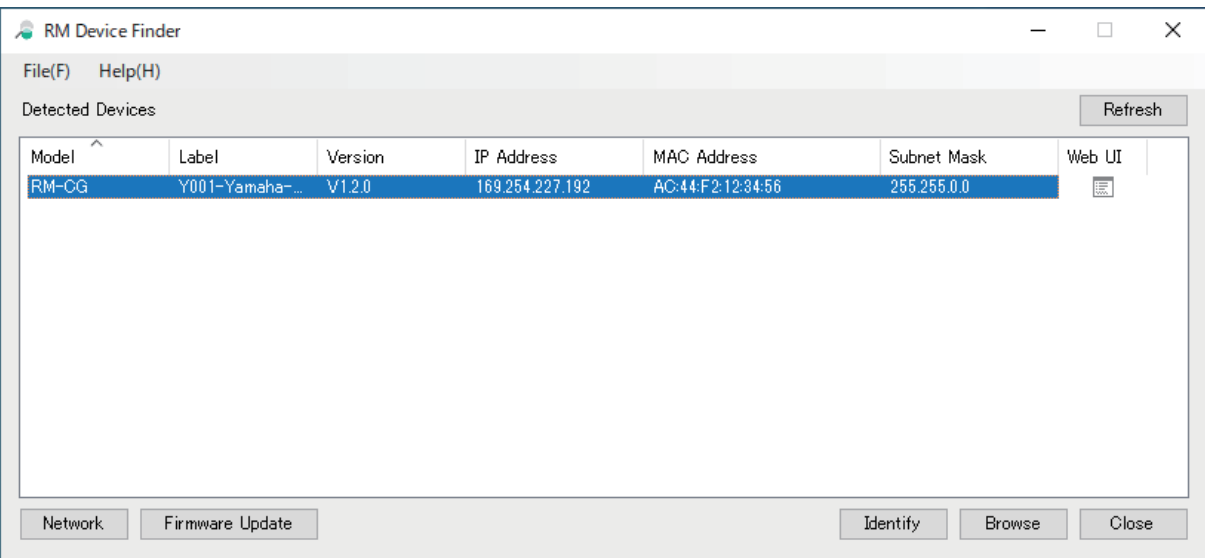

*5.* **Нажмите кнопку [SIGN UP] (Регистрация) в первом окне входа в систему.**

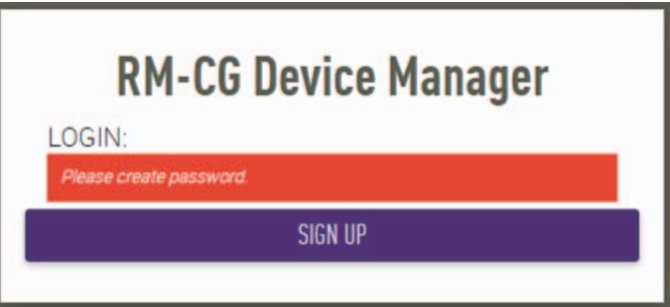

*6.* **Укажите пароль в окне настройки пароля, а затем нажмите кнопку [SUBMIT] (Отправить).**

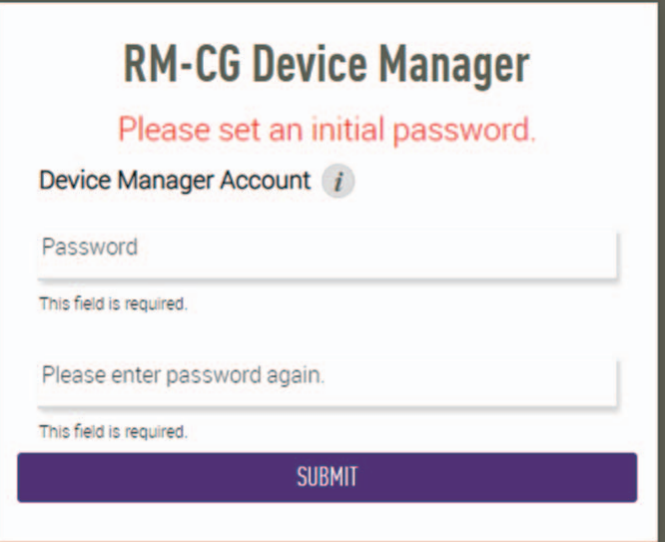

*7.* **Введите пароль в окно входа в систему, а затем нажмите кнопку [LOGIN] (Вход).** Появится окно [HOME] (Главная).

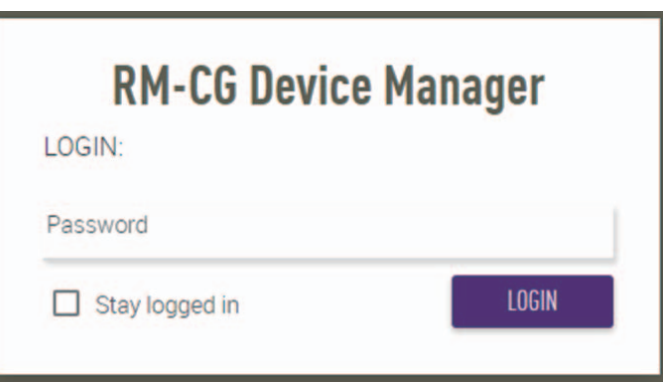

Это окончание процесса запуска.

**ПРИМЕЧАНИЕ:** Подробнее об использовании RM-CG Device Manager см. в отдельном руководстве по эксплуатации пользовательского веб-интерфейса RM-CR RM-CG RM-TT Device Manager.

Самые актуальные программы и руководства можно загрузить со следующего веб-сайта.

#### **Веб-сайт Yamaha (Загрузки) <https://download.yamaha.com/>**

# <span id="page-7-1"></span>**ПРИЛОЖЕНИЕ**

#### <span id="page-7-0"></span>**Блок-схема**

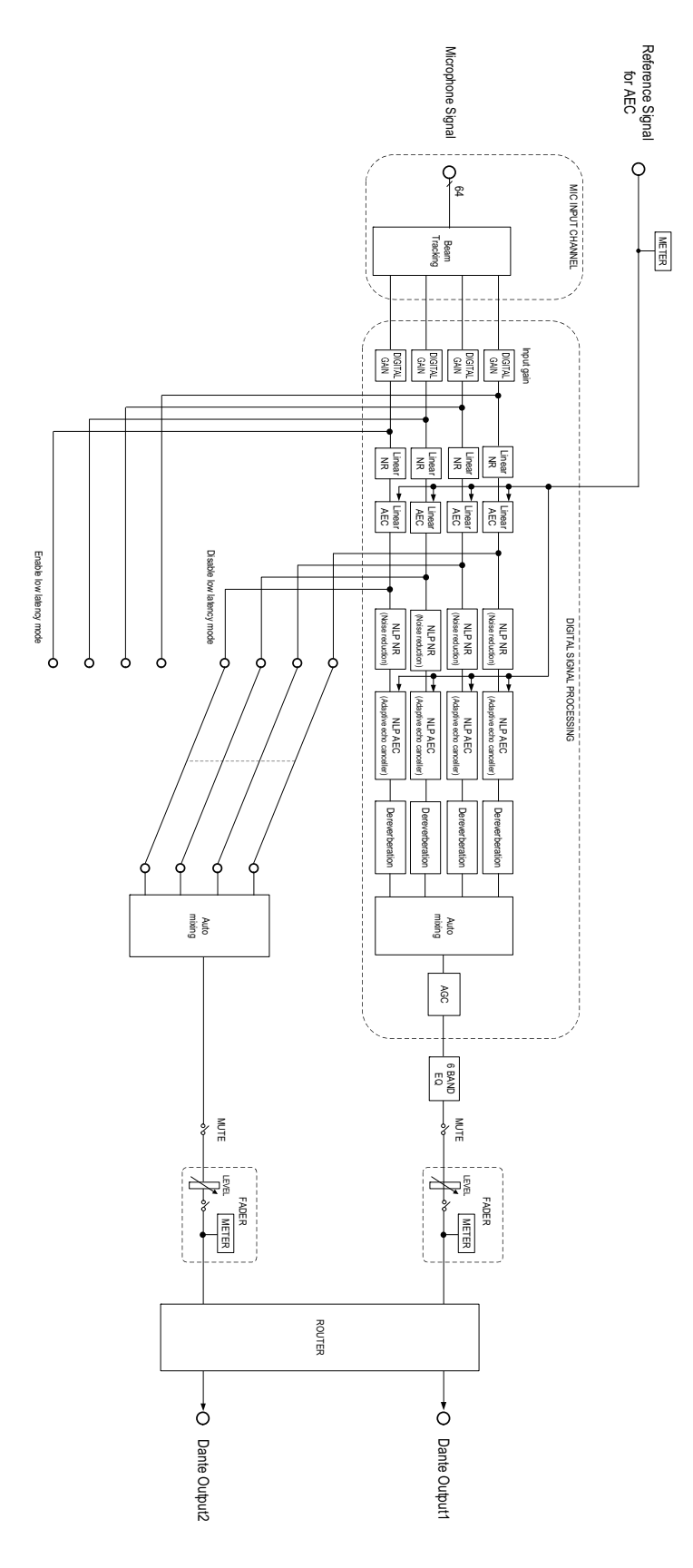

Справочное руководство по RM-CG

### <span id="page-8-0"></span>**Список журнала оповещений**

Здесь приведены подробные сведения об основных сообщениях журнала оповещений, содержащихся в файлах журнала. Файл журнала можно загрузить через [TOOLS]->[Logs].

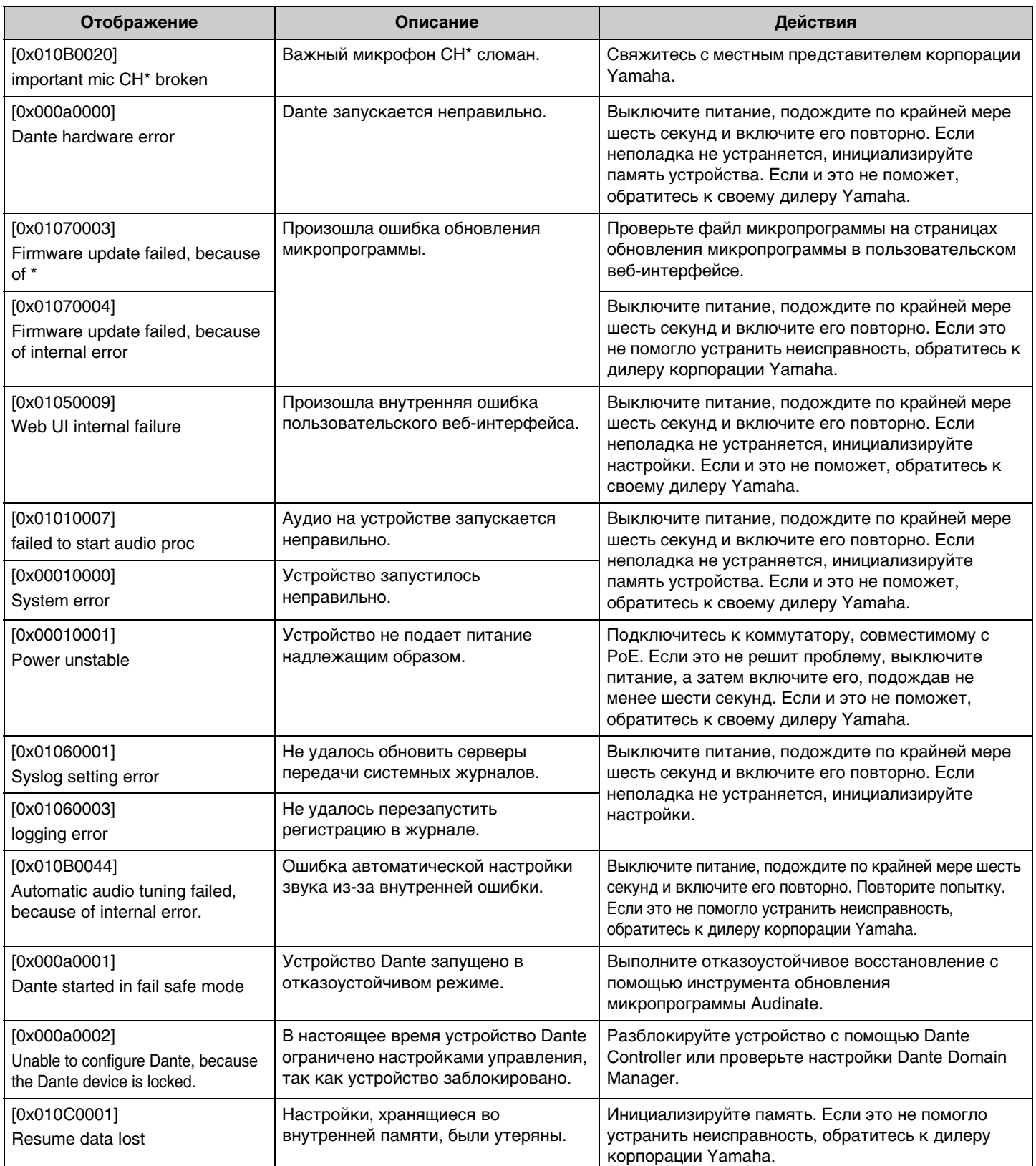

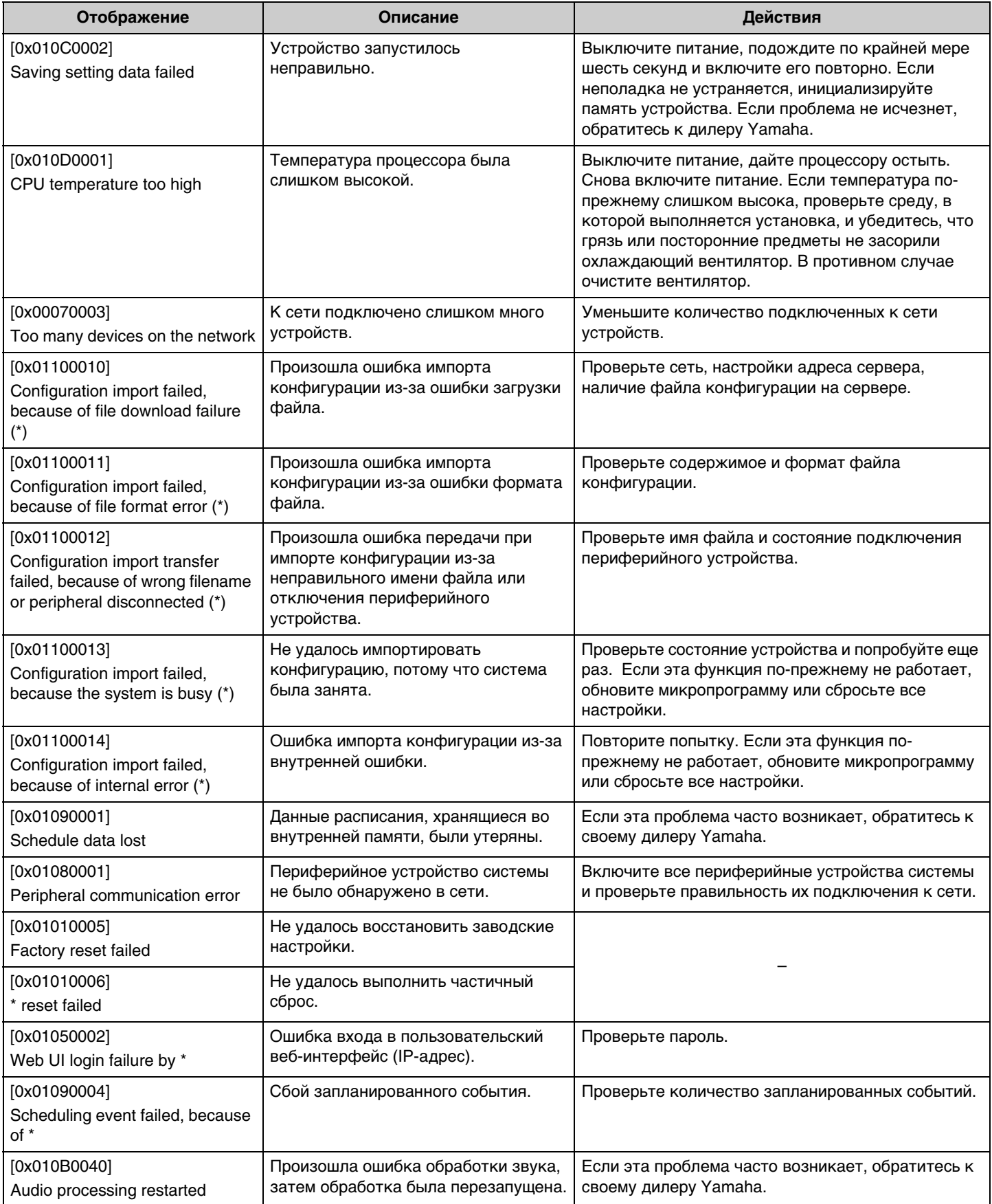

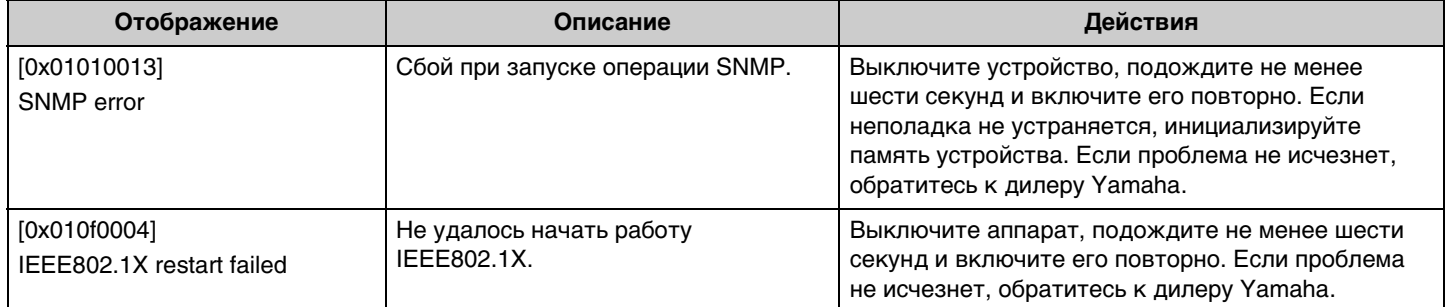

# <span id="page-11-1"></span>**ПОЯСНЕНИЯ**

#### <span id="page-11-0"></span>**Указание области отслеживания**

Здесь приведены подробные сведения об указании области отслеживания RM-CG.

#### **Что такое область отслеживания?**

Область отслеживания представляет собой область улавливания звука, покрываемая лучом микрофона (направленностью микрофона).

Луч микрофона выявляет и отслеживает направление голоса докладчика.

#### **Цель указания области отслеживания**

Путем указания области отслеживания можно достичь следующего.

- Записывать звук только из конференц-зоны
- Предотвратить наложения областей отслеживания, если имеется несколько RM-CG
- Сделать голос докладчика более четким
- Предотвратить прерывание фраз докладчика
- Уменьшить шум, например от проекторов и кондиционеров, в определенной области
- Уменьшить вероятность реверберации

#### **Настройки области отслеживания**

[AUDIO]→[Processing]→[MICROPHONE SETTINGS] в пользовательском веб-интерфейсе «RM-CG Device Manager»

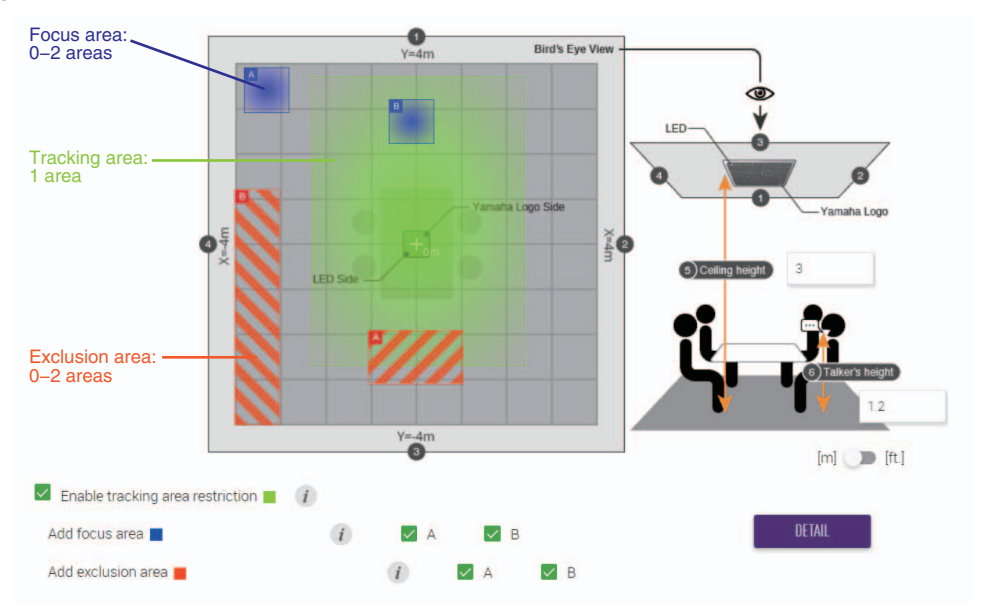

#### **Элементы области отслеживания**

Область отслеживания можно указать таким образом, чтобы она включала следующие области.

- Tracking area (oбласть отслеживания)
	- Укажите область, где будет находиться докладчик, например вокруг конференц-стола.
	- Размер и расположение области можно установить в пределах ±4 м от центра квадрата.
- Focus area (oбласть фокусировки)
	- Для захвата более чистого звука сфокусируйтесь на определенных областях, например на организаторе или ведущем.
	- Можно указать до двух областей отдельно от области отслеживания.
- Exclusion area (oбласть исключения)
	- Не будет улавливаться звук из указанных областей с источниками шума, например проекторами или кондиционерами.
	- Можно указать до двух областей.
	- Если область исключения накладывается на области отслеживания или фокусировки, ей отдается приоритет.

#### <span id="page-12-0"></span>**Обновление микропрограммы**

Существует несколько путей для обновления микропрограммы.

### **Использование RM Device Finder**

RM Device Finder представляет собой прикладную программу для выявления и управления устройствами ADECIA в сети. Она также может использоваться для обновления микропрограммы каждого устройства.

Для получения сведений о процедурах управления см. руководство пользователя RM Device Finder, прилагаемое к RM Device Finder.

#### **Использование пользовательского веб-интерфейса «RM-CG Device Manager»**

Микропрограмму можно обновить через [TOOLS]→[Update]→[FIRMWARE UPDATE] в пользовательском веб-интерфейсе «RM-CG Device Manager».

Для получения сведений о процедурах управления см. руководство по эксплуатации пользовательского веб-интерфейса RM-CR RM-CG RM-TT Device Manager.

#### **Использование пользовательского веб-интерфейса «RM-CR Device Manager»**

Путем использования пользовательского веб-интерфейса «RM-CR Device Manager» можно обновить микропрограмму периферийных устройств, например RM-CG и RM-TT, одновременно с микропрограммой RM-CR.

Микропрограмму можно обновить через [TOOLS]→[Update]→[FIRMWARE UPDATE] в пользовательском веб-интерфейсе «RM-CR Device Manager».

Для получения сведений о процедурах управления см. руководство по эксплуатации пользовательского веб-интерфейса RM-CR RM-CG RM-TT Device Manager.

Самую актуальную служебную программу, файлы микропрограмм и руководства можно загрузить со следующего веб-сайта.

#### **Веб-сайт Yamaha (Загрузки) <https://download.yamaha.com/>**

#### <span id="page-12-1"></span>**Инициализация**

Существует два пути инициализации RM-CG: с помощью кнопки сброса на аппарате и с помощью пользовательского вебинтерфейса «RM-CG Device Manager».

Подробнее об использовании кнопки сброса на аппарате см. «ЭЛЕМЕНТЫ УПРАВЛЕНИЯ И ФУНКЦИИ» в данном руководстве.

Или же его можно инициализировать через [TOOLS] $\rightarrow$ [Configuration] $\rightarrow$ [RESET DEFAULTS] в пользовательском вебинтерфейсе «RM-CG Device Manager». Для получения сведений о процедурах управления см. руководство по эксплуатации пользовательского веб-интерфейса RM-CR RM-CG RM-TT Device Manager.

# <span id="page-13-0"></span>**ОСНОВНЫЕ ТЕХНИЧЕСКИЕ ХАРАКТЕРИСТИКИ**

### **Общие характеристики**

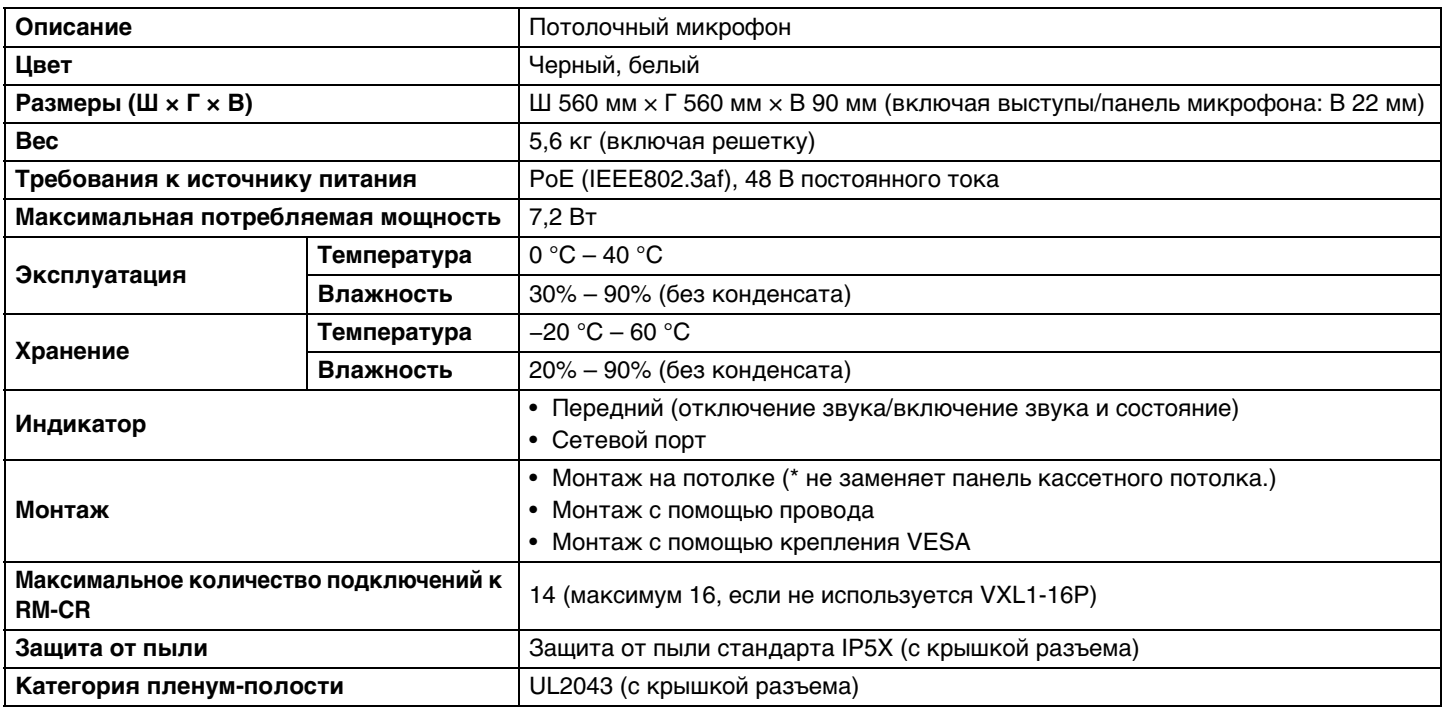

#### **Сеть**

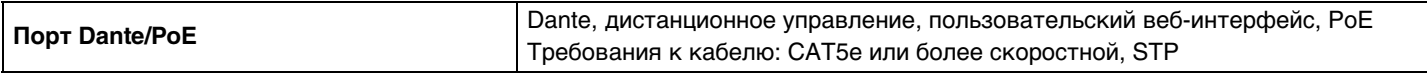

#### **Аудио**

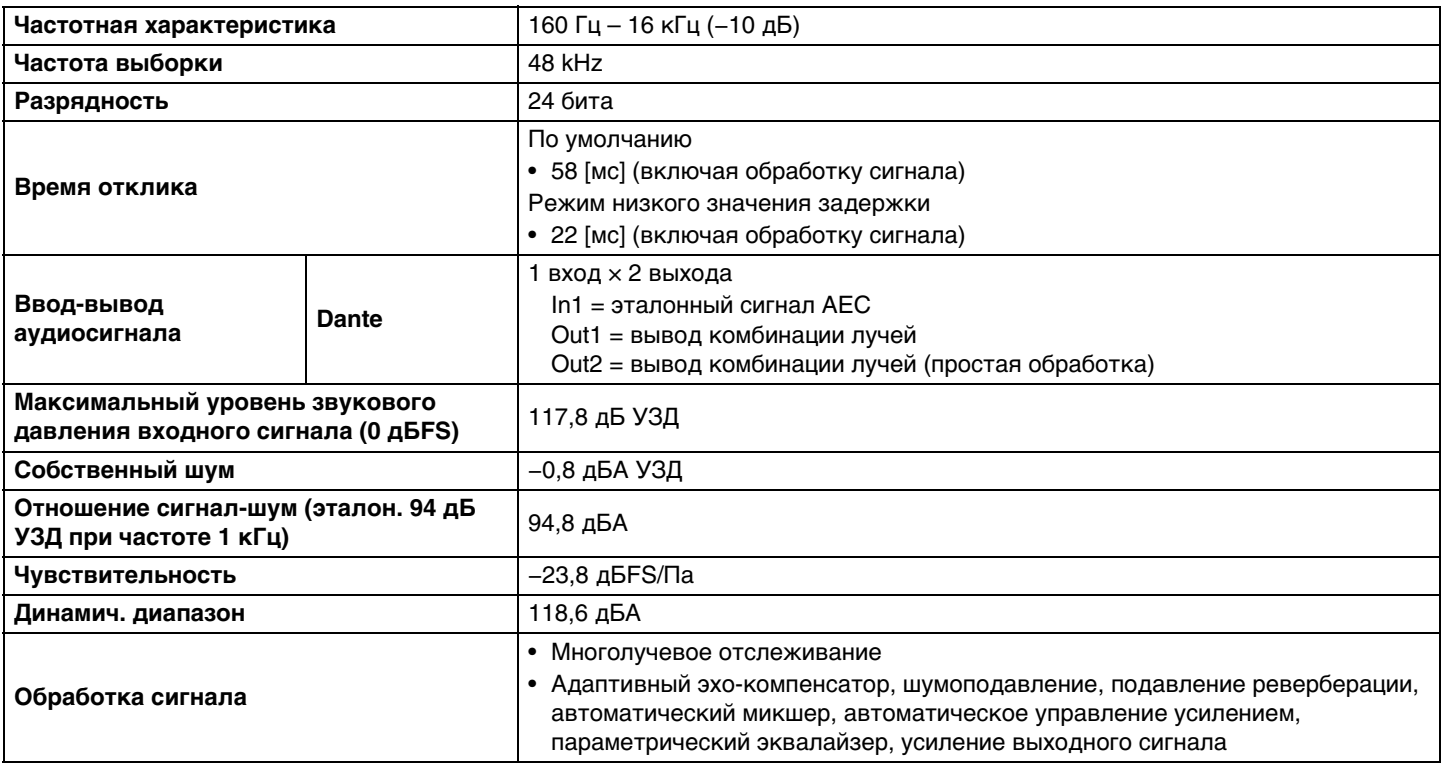